## < iPadのぺアレンタルコントロールの設定方法 >

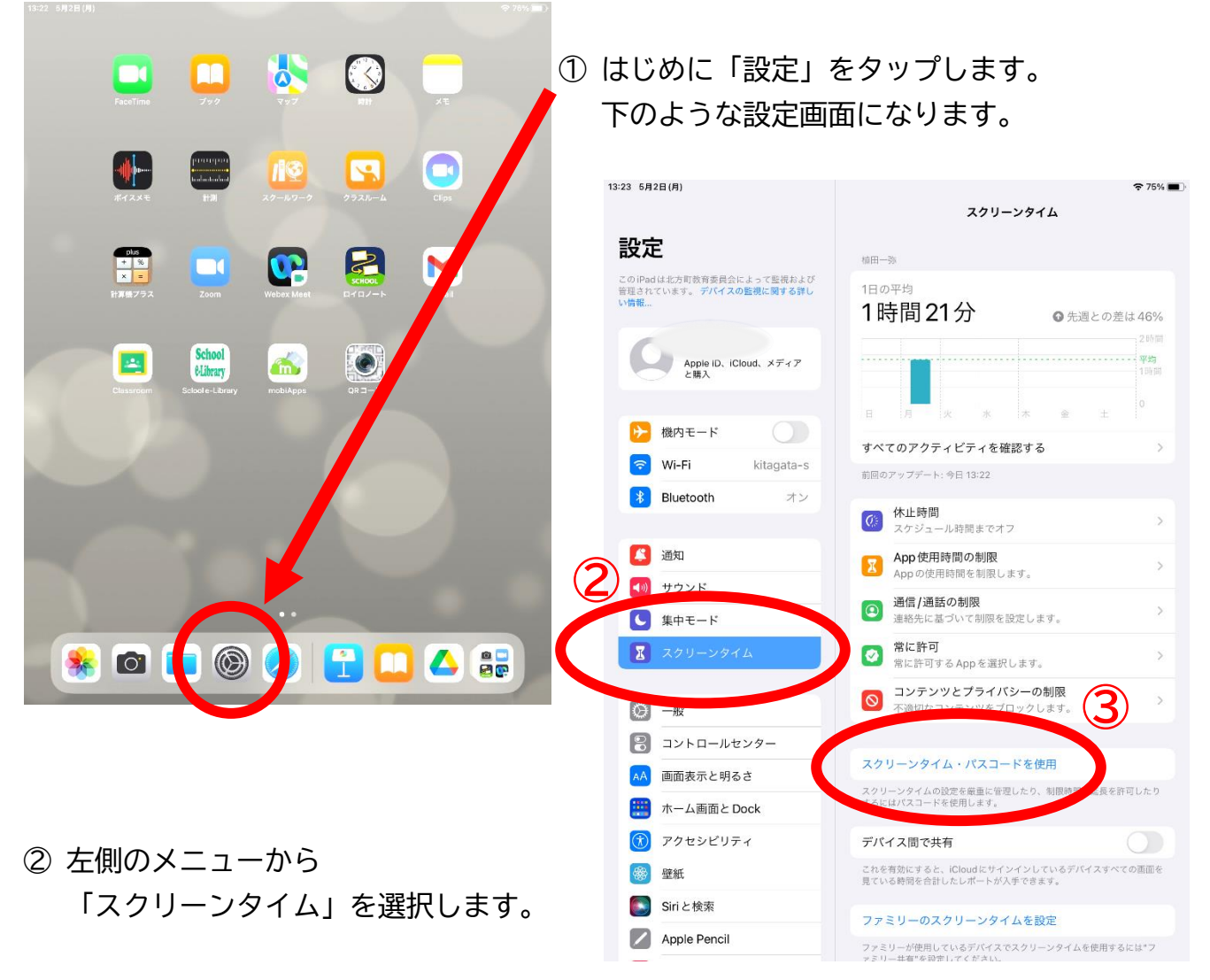

- ③ 右側の「スクリーンタイム・パスコードを使用」をタップします。
- ④ 4桁の数字を設定します。保護者の方のみが知っているパスコードにします。 誕生日や〇〇記念日など,子どもが予想できそうなパスコードはやめてください。

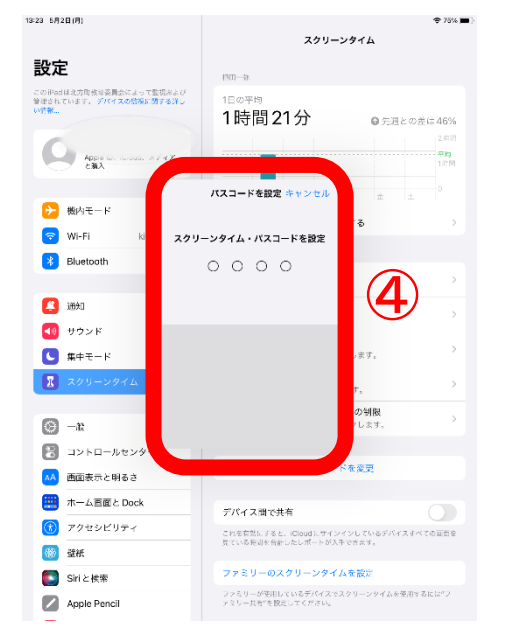

⑤ パスコードを忘れてしま った場合,復旧するため に AppleIDを使用して リセットができます。 左上の"キャンセル" を選び,設定をスキップ (⑥)することもできま す。ただし,絶対にパス コードを忘れないように してください。

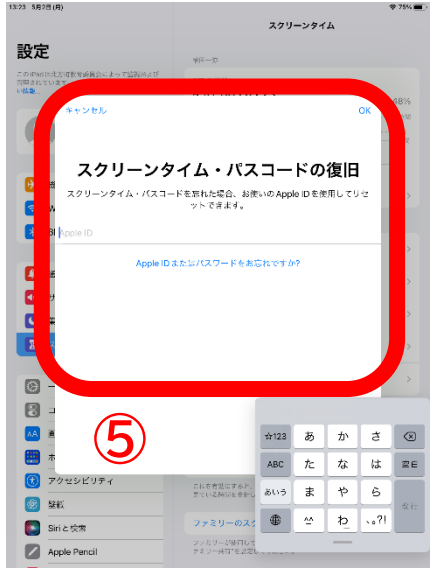

## ⑥ AppleIDの入力をスキップする画面です。

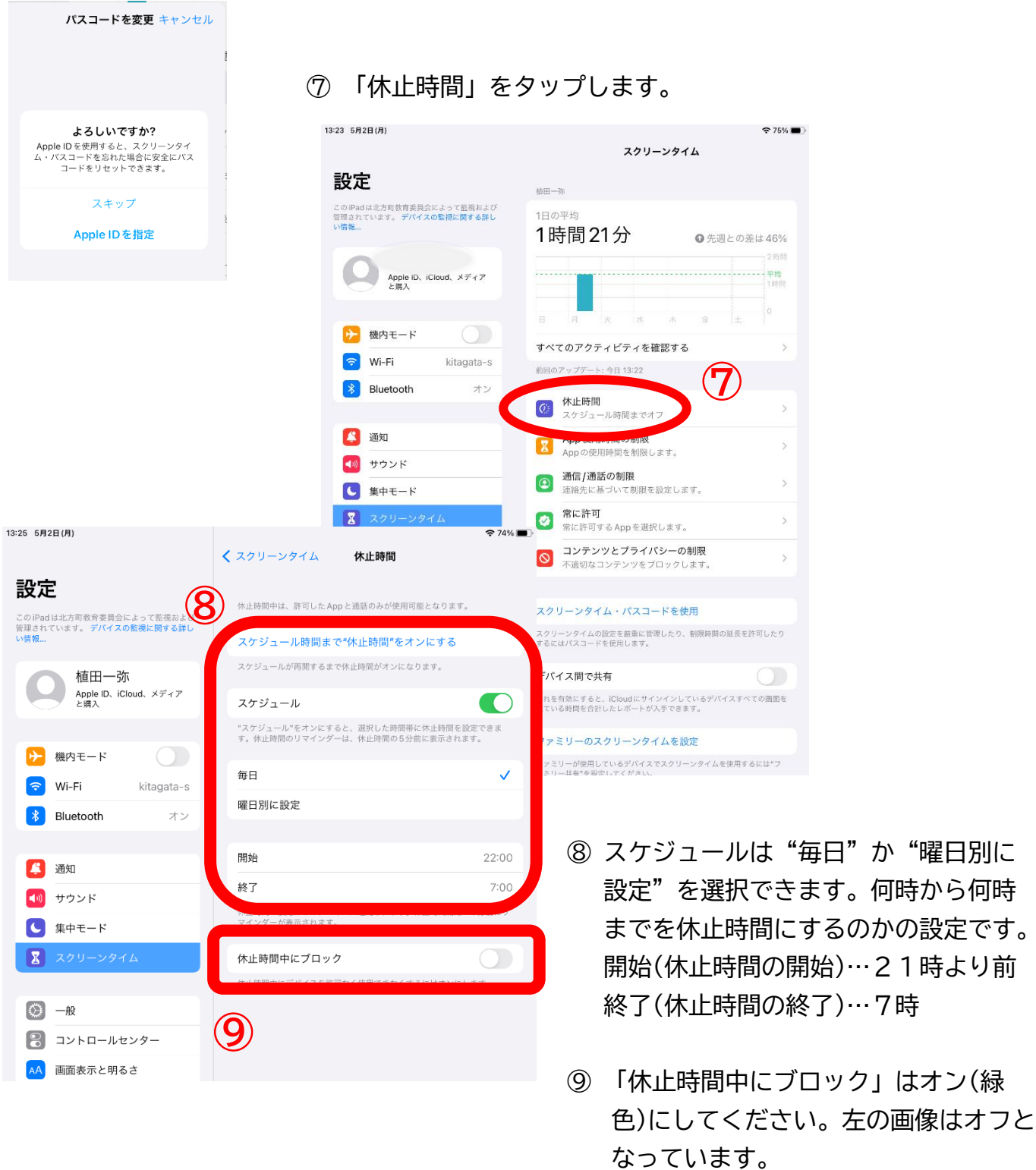

\*この2ページの説明は「使用時間」についての設定です。

\*アプリごとの設定は,⑦の下「App 使用時間の制限」をタップすることで行うこ とができます。

か "曜日別に 何時から何時

\*③④のパスコードは保護者の方が管理します。絶対に忘れないようにしてくだ さい。

\*時々,子どもの iPad がどんな使われ方をしているのかを話題にしてください。